# **PRINTEN (PC) ZONDER LIDMAATSCHAP**

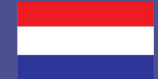

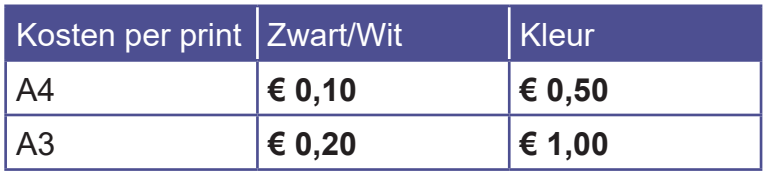

## **1 KOOP EEN TEGOEDBON**

- Ga naar een **PinStation** en kies T**egoedbon kopen**
- Neem je Tegoedbon
- Kies **Betalen/Tegoed opwaarderen**
- Scan nu de barcode op je tegoedbon door de barcode onder de rode leeslamp te houden.
- Toets een bedrag in
- Betaal via de pinautomaat

#### **2 INLOGGEN OP DE PC**

- Klik rechts boven op de knop **Ga naar inlogscherm**
- Log in met het nummer op je **Voucher (EA.....)**

## **3 PRINTOPDRACHT VERSTUREN**

- Selecteer de juiste printer
- Kleuren print **Endhoven Kleur.....**
- Zwart/Wit print **Eindhoven Zwart....**
- Klik op **Accepteren** en **OK**
- Afsluiten, klik op **Uitloggen**

Je printopdracht is nu succesvol naar de printer verzonden!

## **4 PRINT AFDRUKKEN**

- Ga naar de printer en **scan** de **Tegoedbon barcode** op het bedieningspaneel náást de printer
- Daar klik je op het **blauwe vak** Afdrukken
- In het volgende scherm klik je op het **groene vak** Afdrukken

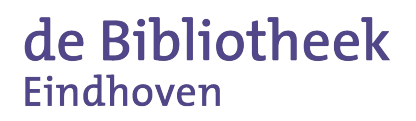

Vergeet niet uit te loggen (2X)